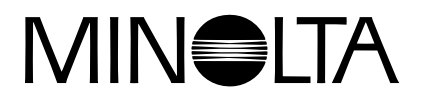

# Dimáge 2300

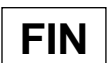

**OHJELMISTON KÄYTTÖOHJE** 

Windows®98

**USB** - liitäntä

Tämä käyttöohje ei opasta tietokoneen peruskäyttöä tai Windows® käyttöjärjestelmän peruskäyttöä.

Katso yllämainittuihin asioihin tarvittavat tiedot tietokoneesi mukana tulleista käyttöohjeista.

- Microsoft® ja Windows® ovat Microsoft Corporationin rekisteröityjä tuotemerkkejä USA:ssa ja muissa maissa.
- Windows<sup>®</sup>: in virallinen nimi on Microsoft<sup>®</sup> Windows<sup>®</sup> Operating System.
- Pentium® on Intel Corporationin rekisteröity tavaramerkki.
- Muut liikeyritysten ja tuotteiden nimet ovat niiden omistajien liikemerkkejä tai rekisteröityjä tuotemerkkejä.

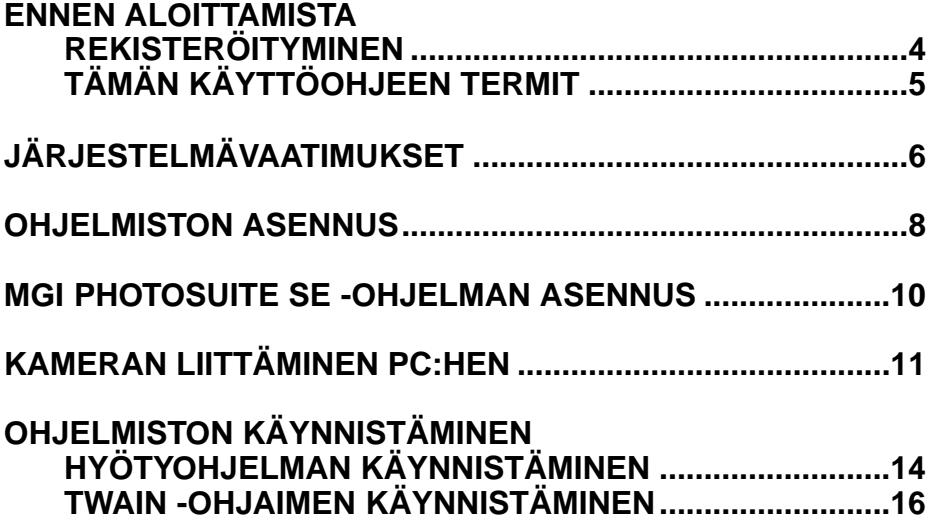

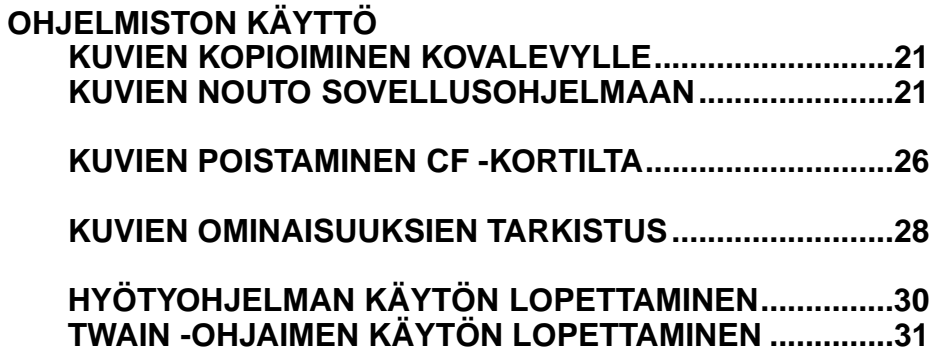

### **REKISTERÖITYMINEN**

Ole hyvä ja rekisteröi tämä ohjelmisto ennen kuin alat käyttää sitä. Täytä mukana tulevan rekisteröintikortin molemmat puolet, irrota osat perforointia pitkin ja postita. Postimaksu on maksettu valmiiksi.

Ohjelmistonsa rekisteröineet käyttäjät tulevat virallisiksi käyttäjiksi, jotka saavat teknistä tukea sekä tietoja ohjelmistopäivityksistä ja uusista tuotteista.

- Huomaa, että Minolta ei lähetä sinulle tiedotetta rekisteröitymisestäsi.
- Vain Minolta käyttää rekisteröintikortissa olevia tietoja asiakaspalvelunsa ja tuotekehittelynsä tarpeisiin. Lähettämäsi tiedot pysyvät yksityisinä ja luottamuksellisina.

### **TÄMÄN KÄYTTÖOHJEEN TERMIT**

- Tässäkäyttöohjeessa oletetaan, että tietokoneeseesi on asennettu käyttöjärjestelmä (Windows®98) sekä muu tarvittava ohjelmisto, kuten laiteajurit ja että ne toimivat oikein.
- Tässä käyttöohjeessa oletetaan, että käytössä on kaksinäppäiminen, oikealla kädellä käytettävä Windows®. -hiiri. Termit 'näpäytä' ja 'kaksoisnäpäytä' viittaavat hiiren vasemman näppäimen painamista kerran tai kaksi kertaa. Termi 'vedä' viittaa toimintoon, jossa hiiren vasenta näppäintä pidetään alhaalla samalla, kun hiirtä liikutetaan.

Tämän ohjelmiston käyttö edellyttää järjestelmältä alla esitettyjä ominaisuuksia.

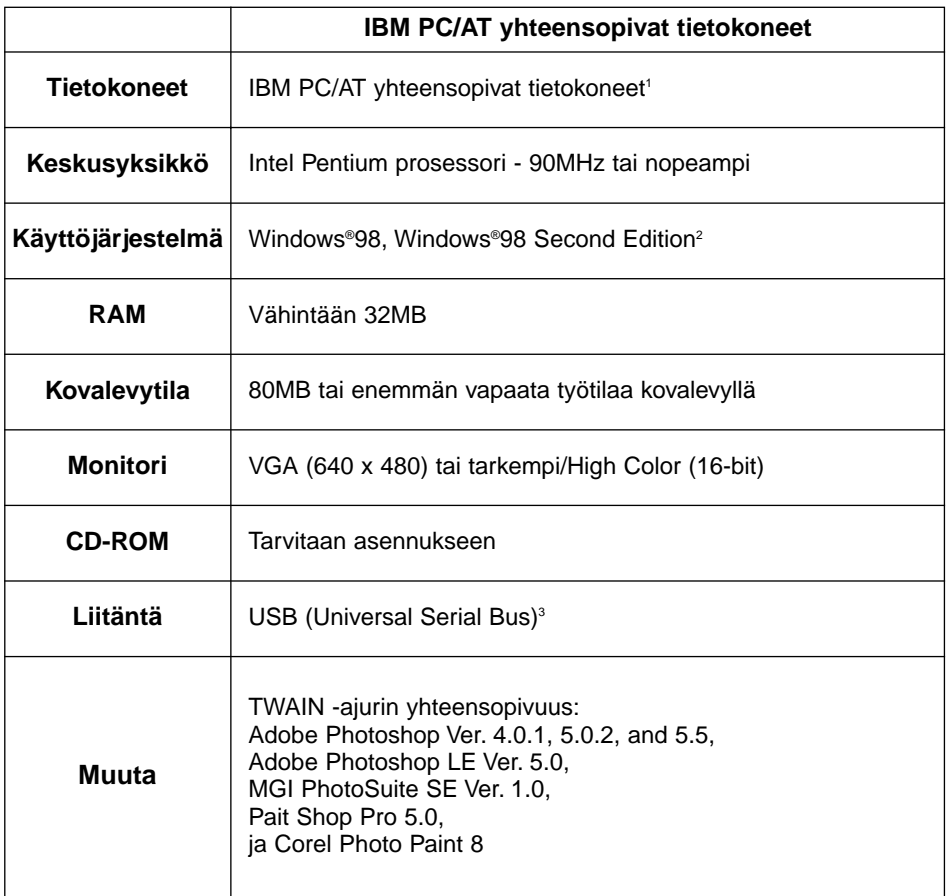

- 1 Lukuunottamatta rakennussarjoista tai liikkeessä valmistettuja tietokoneita, jotka on koottu erillisistä komponenteista.
- 2 Vain esiasennettuWindows®98/Windows®98 Second Edition. Windows®98:aa, joka on päivitetty Windows®95:stä ei taata.
- 3 USB (Universal Serial Bus) väylä, jonka PC:n valmistaja takaa toimivan ongelmitta.

Toimi alla esitetyllä tavalla asentaessasi Dimâge 2300:n ohjelmiston tietokoneeseesi.

Seuraava selostus viittaa kovalevyyn asemana C ja CD-ROM -lukijaan asemana D.

### **Käynnistä Windows®98 kytkemällä tietokone päälle.**

### **Aseta Dimâge 2300 CD-ROM -levy CD-ROM -lukijaan.**

• Choose Setup Language (Valitse asennuksen kieli) -ikkuna avautuu.

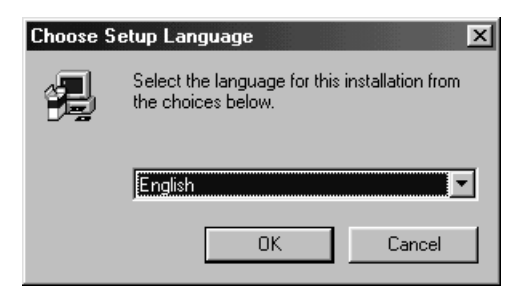

### **Valitse asennuskieli ja näpäytä 'OK'.**

• Dimage 2300 asennusohjelman ikkuna avautuu.

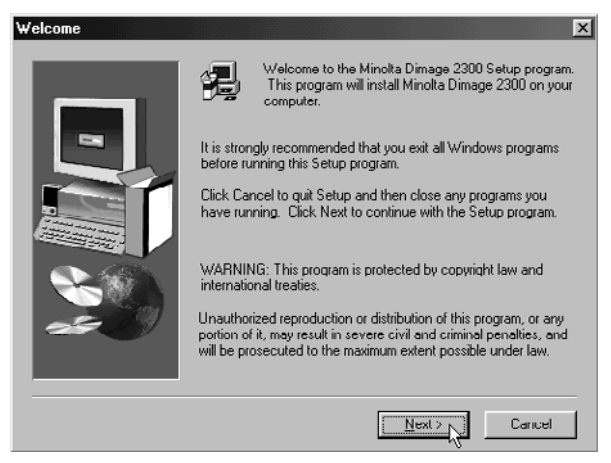

• Jos Dimage 2300 asennusohjelma ei ala automaattisesti, näpäytä Start/Aloita painiketta ja valitse Run/Suorita. Kirjoita D:\Setup.exe tekstitilaan ja näpäytä OK.

### **Näpäytä 'Next >'.**

• Select Components (Valitse ohjelman osat) -ikkuna ilmestyy näkyville.

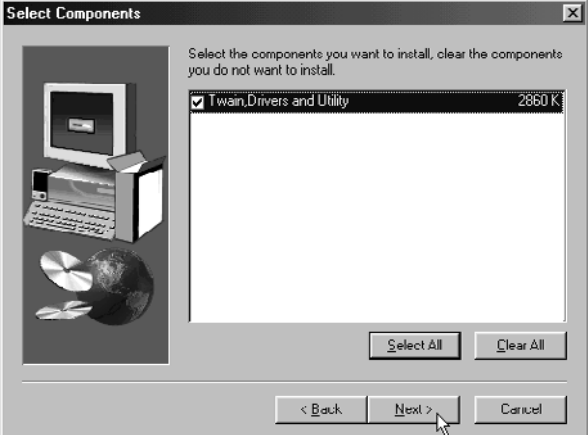

### **Varmistu, että valintaruudussa on merkki ja näpäytä 'Next >'.**

- Asennus alkaa. Tiedostojen kopioinnin jälkeen ohjaintietokannan rakentaminen alkaa automaattisesti.
- Ohjaintietokannan valmistuttua näyttöön ilmestyy seuraavanlainen ikkuna.

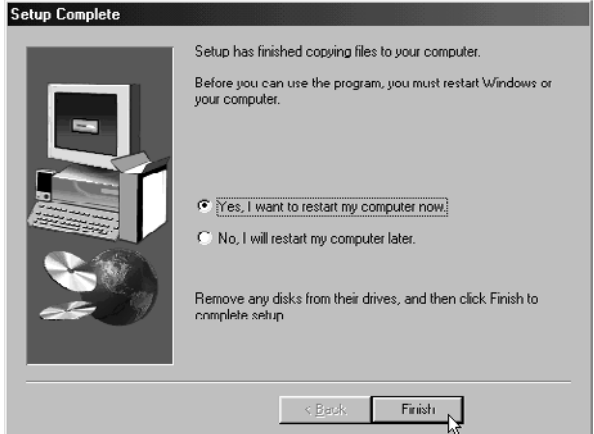

### **Poista kaikki levyt asemistaan ja näpäytä 'Finish'.**

• Asennusohjelma päättyy ja Windows® käynnistyy uudelleen.

### **MGI PHOTOSUITE SE -OHJELMAN ASENNUS**

Asenna MGI PhotoSuite SE -ohjelma tietokoneellesi alla esitetyllä tavalla.

### **Käynnistä Windows®98 käynnistämällä tietokone.**

### **Aseta MGI PhotoSuite SE CD-ROM -levy CD-ROM asemaan.**

• Hetken kuluttua esille tulee seuraavanlainen näyttö.

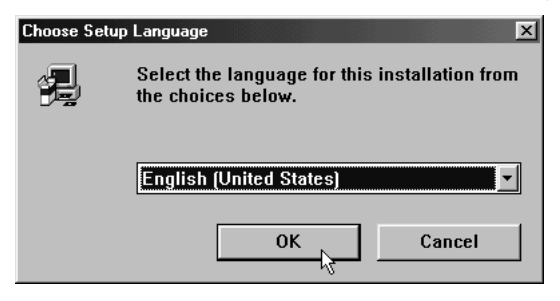

### **Valitse asennuskieli ja näpäytä 'OK'.**

• MGI PhotoSuite SE:n asennusikkuna avautuu.

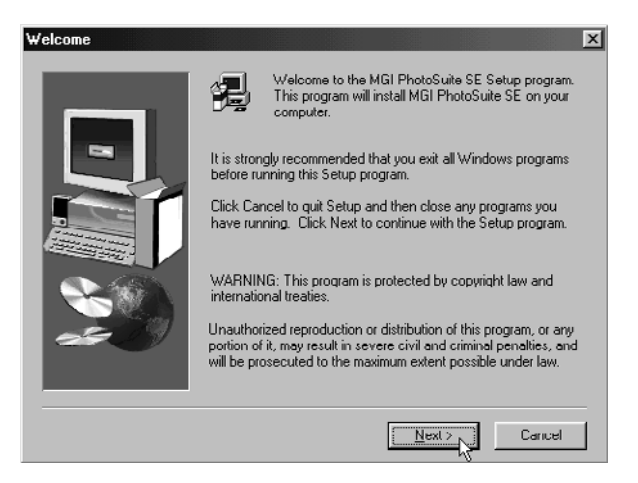

### **Näpäytä 'Next >' ja noudata näytölle tulevia ohjeita.**

### **KAMERAN LIITTÄMINEN PC:HEN**

Liitä Dimâge 2300 ja tietokoneesi toisiinsa.

**Käynnistä Windows®98 kytkemällä tietokone päälle.**

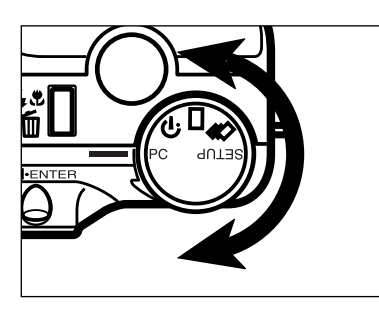

**Käännä kameran toimintosäädin asentoon PC.**

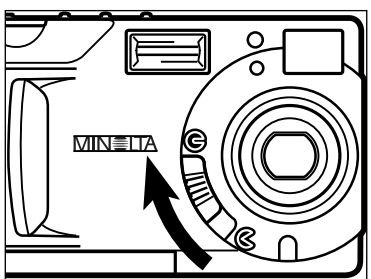

**Siirrä objektiivin suojuksen** kytkin asentoon **G**.

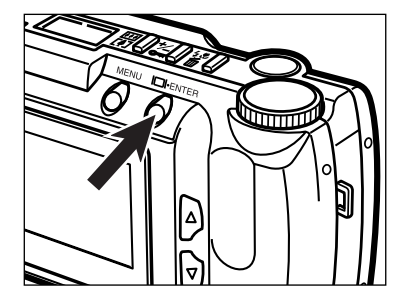

### **Paina kuvan osoittamaa näppäintä.**

• Kamera kytkeytyy päälle ja "**PC MODE**" näkyy kameran LCD-monitorin vasemmassa yläkulmassa.

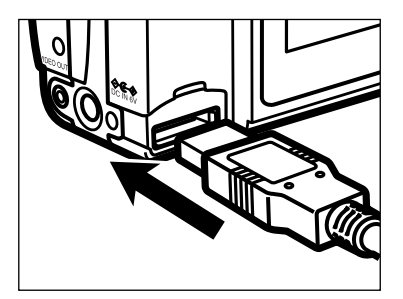

**Kiinnitä USB-kaapelin leveämpi pää Dimâge 2300:n USB/Serial -liittimeen.**

### **Kiinnitä USB-kaapelin toinen pää tietokoneen USB -liittimeen.**

• Kun Dimâge 2300 on liitetty tietokoneeseen, Windows® havaitsee Dimâge 2300:n uutena laitteena (New Hardware Found/Uusi laite löydetty -ikkuna ilmestyy näkyville) ja asentaa sen tarvisemat tiedostot automaattisesti.

### **OHJELMISTON** KÄYNNISTÄMINEN

Seuraava selostus olettaa, että Dimâge 2300 on jo kytketty tietokoneeseen (ks. ss. 11 - 12).

### **HYÖTYOHJELMAN KÄYNNISTÄMINEN**

- **Valitse Start/Aloita**  $\rightarrow$  **Programs/Ohjelmat**  $\rightarrow$  **Minolta** Dimage 2300  $\rightarrow$  Minolta Dimage 2300 Utility.
	- Dimage 2300:n hyötyohjelman pääikkuna (oikealla) ilmestyy näkyville.

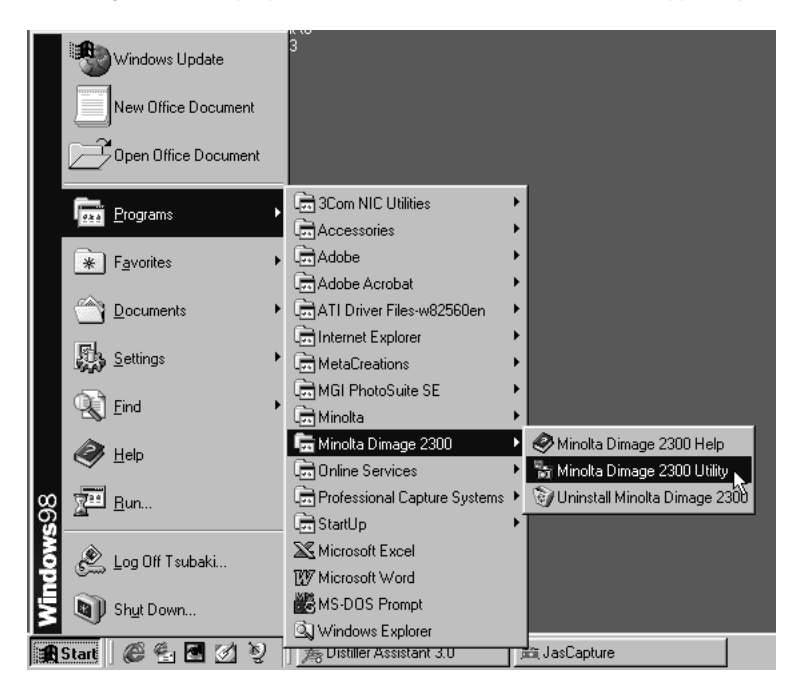

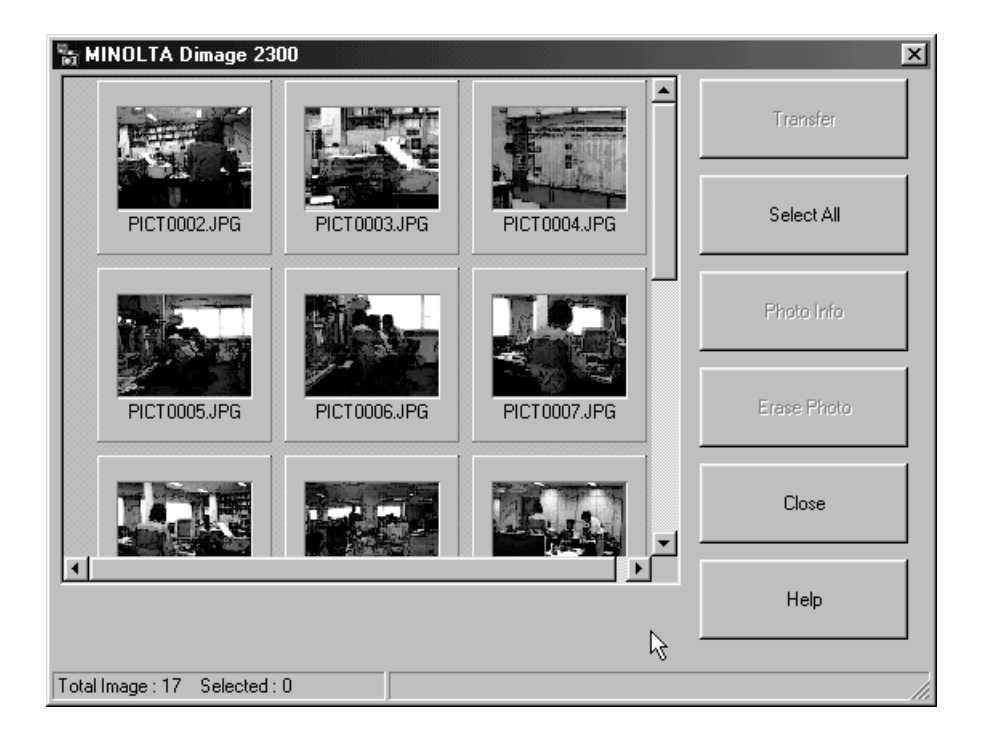

Jos kameran CF-kortilla on muutamia TIFF tiedostoja (kuvatiedostoja, jotka on otettu SUPER FINE -asetuksella) tai monia muita kuvia, hyötyohjelman käynnistyminen vie pitkän ajan.

Esimerkiksi, jos CF-kortilla on 300 kuvaa, jotka on otettu ECONOMY asetuksella, hyötyohjelman käynnistyminen kestää noin 5 minuuttia.

### **TWAIN -OHJAIMEN KÄYNNISTÄMINEN**

Tässä esimerkissä käytetään MGI PhotoSuite SE -ohjelmaa TWAIN-yhteensopivana sovellutuksena. Toimenpiteet vaihtelevat käytettävän sovelluksen mukaan. Katso ohjeet ohjelmasi käyttöohjeista.

### **Valitse Start/Aloita**  $\rightarrow$  **Programs/Ohjelmat**  $\rightarrow$  **MGI PhotoSuite SE**  $\rightarrow$  **MGI PhotoSuite SE.**

• MGI PhotoSuite SE:n Activity Guide -ikkuna (oikealla) ilmestyy näkyville.

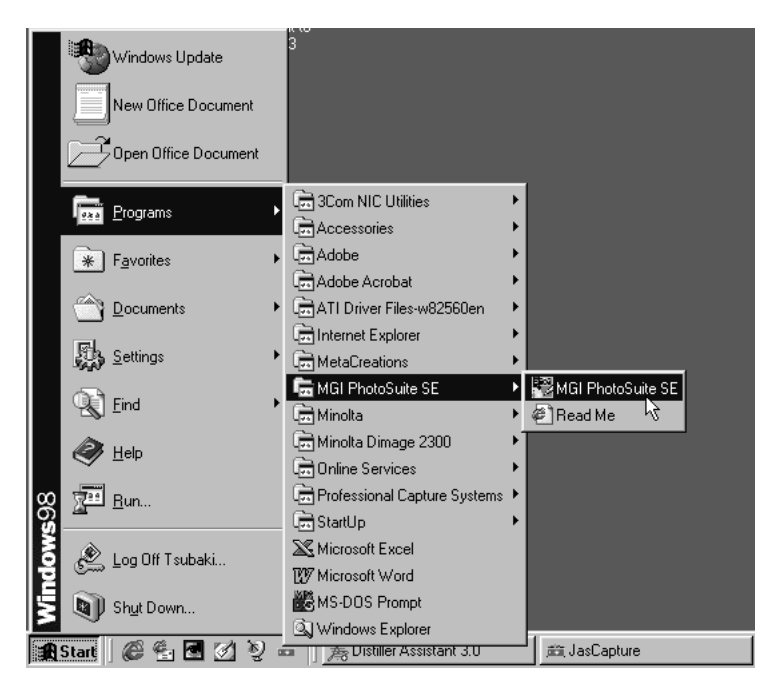

### **Näpäytä 'Get Photos' Activity Guide -ikkunassa.**

• Get Photos (Hae kuvat)-ikkuna ilmestyy näkyville.

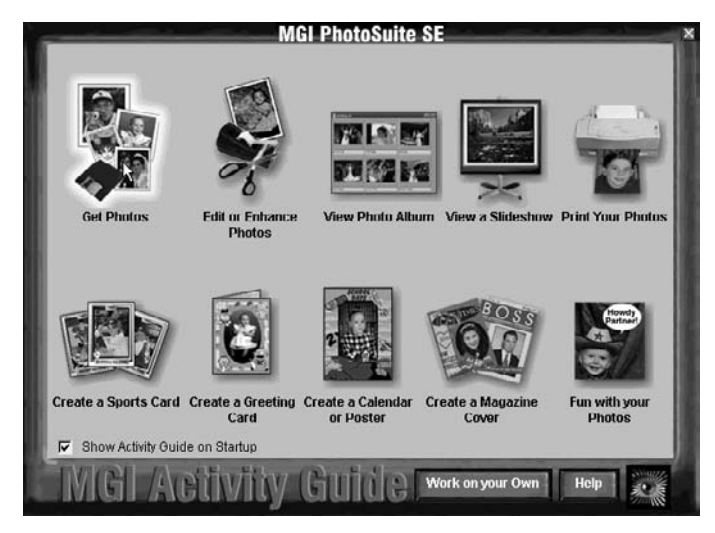

### **Näpäytä 'Digital Camera' Get Photos -ikkunassa.**

• Hetken kuluttua Dimage 2300:n hyötyohjelman pääikkuna avautuu MGI PhotoSuite SE:n ikkunassa.

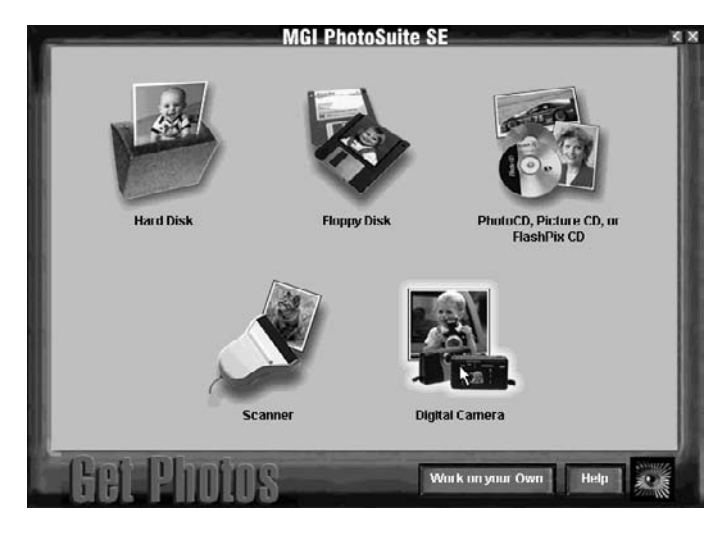

• Dimage 2300:n hyötyohjelman pääikkuna avautuu MGI PhotoSuite SE:n ikkunassa.

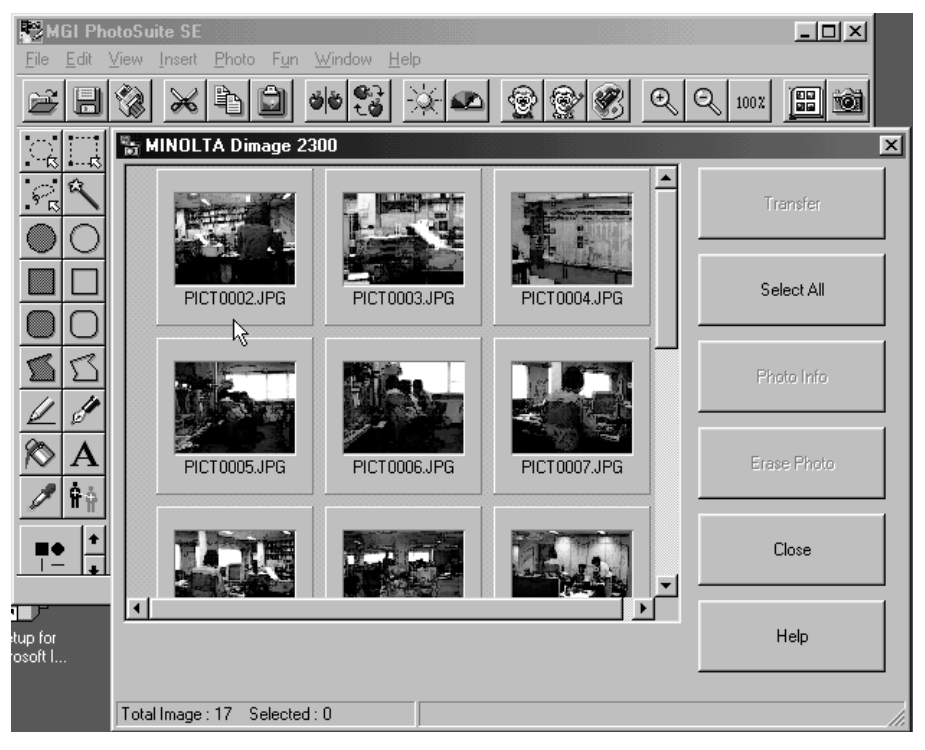

Jos tietokone ei löydä liitäntää Dimâge 2300:aan, seuraavanlainen virheilmoitus ilmestyy näkyville.

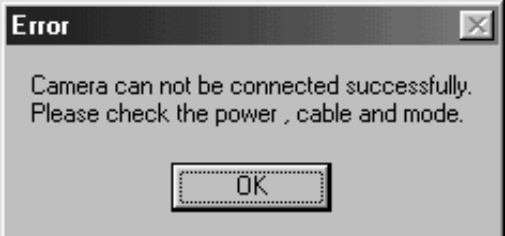

**Jos näin käy, käy läpi seuraavat vianetsintätoimet:**

**Sulje virheilmoitus näpäyttämällä 'OK'.**

### **Tarkista seuraavat asiat:**

- Kytkitkö Dimâge 2300:n päälle?
- Liititkö USB-kaapelin oikein?
- Onko USB-kaapeli irronnut liittimestä?
- Onko USB-kaapeli poikki tai vaurioitunut?
- Siirsitkö Dimâge 2300:n toimintosäätimen asentoon PC?

### **Kun olet tarkistanut, että kaikki yllämainittu on tehty oikein, yritä kytkeytyä Dimâge 2300:aan uudelleen sivujen 11 - 12 ohjeiden mukaan.**

## **OHJELMISTON KÄYTTÖ**

### **KUVIEN KOPIOINTI KOVALEVYLLE**

### **KUVIEN NOUTO SOVELLUTUSOHJELMAAN**

### **Dimâge 2300:n hyötyohjelmaa käytettäessä**

Voit kopioida yksittäisiä kuvia tai kaikki kuvat CF-kortilta tietokoneen kovalevylle tai muulle tallennusvälineelle.

### **TWAIN -ohjainta käytettäessä**

Voit noutaa yksittäisiä kuvia tai kaikki kuvat kuvankäsittelyohjelmaan.

### **Näpäytä kuvia, jotka haluat kopioida tai noutaa.**

- Valittu kuva tulee korostetuksi.
- Jos haluat valita useampia kuvia, pidä Ctrl (Control) -näppäin alhaalla ja näpäytä kopiotavia tai noudettavia kuvia.
- Jos haluat valita kaikki kuvat, näpäytä näytöllä olevaa kohtaa 'Select All'.

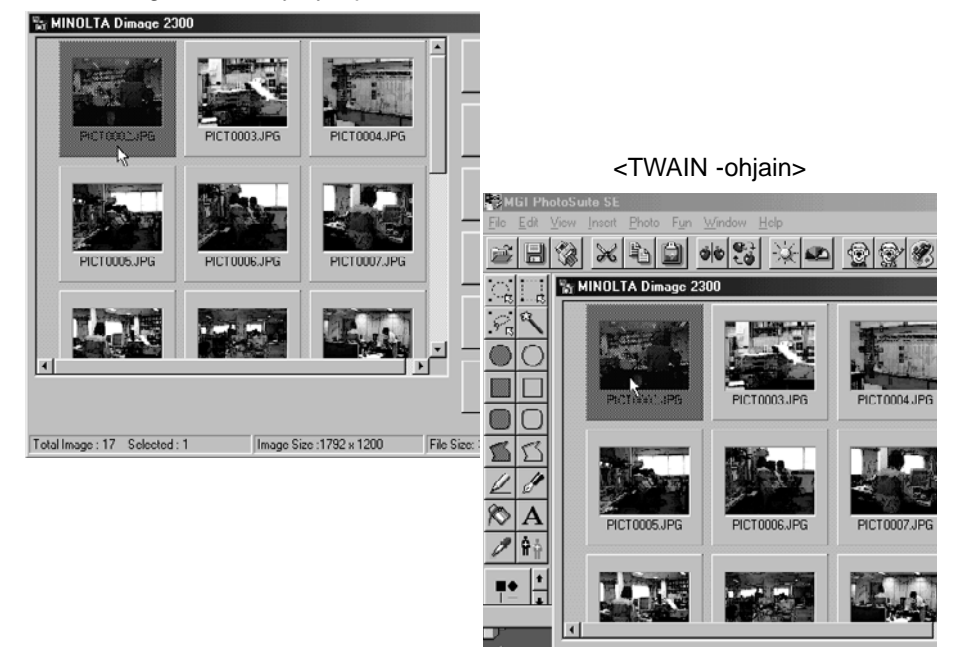

<Dimage 2300:n hyötyohjelma>

### Dimâge 2300:n hyötyohjelmaa käytettäessä:

Näpäytä 'Transfer' (siirrä).<br>• 'Select a Folder' (Valitse kansio) -valintaikkuna avautuu.

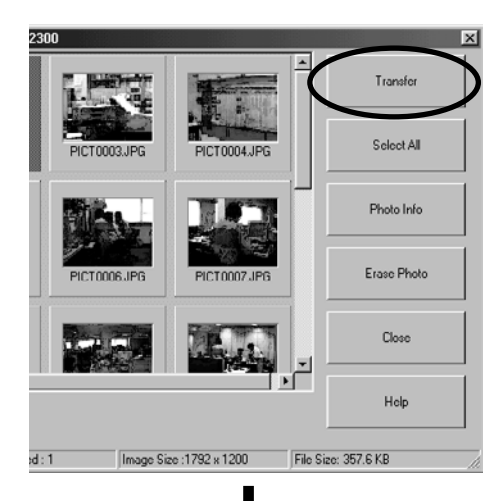

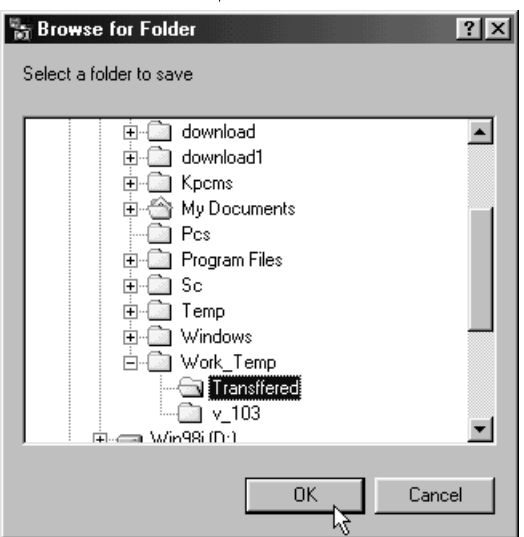

### **Valitse kansio, johon haluat kopioida kuvat ja näpäytä 'OK'.**

• Valitsemasi kuvat alkavat kopioitua. Kun kopioiminen on päättynyt, Dimage 2300:n hyötyohjelman pääikkuna ilmestyy näkyville.

### **TWAIN -ohjainta käytettäessä:**

### **Näpäytä 'Transfer' (siirrä).**

- Noutotoiminto alkaa. Kun kuvaa noudetaan, janagrafiikka kertoo siirron edistymisen.
- Kun nouto on valmis, kuvat siirtyvät TWAIN -yhteensopivaan sovellutusohjelmaan (tässä tapauksessa MGI PhotoSuite SE:hen) ja näkyvät monitorilla.

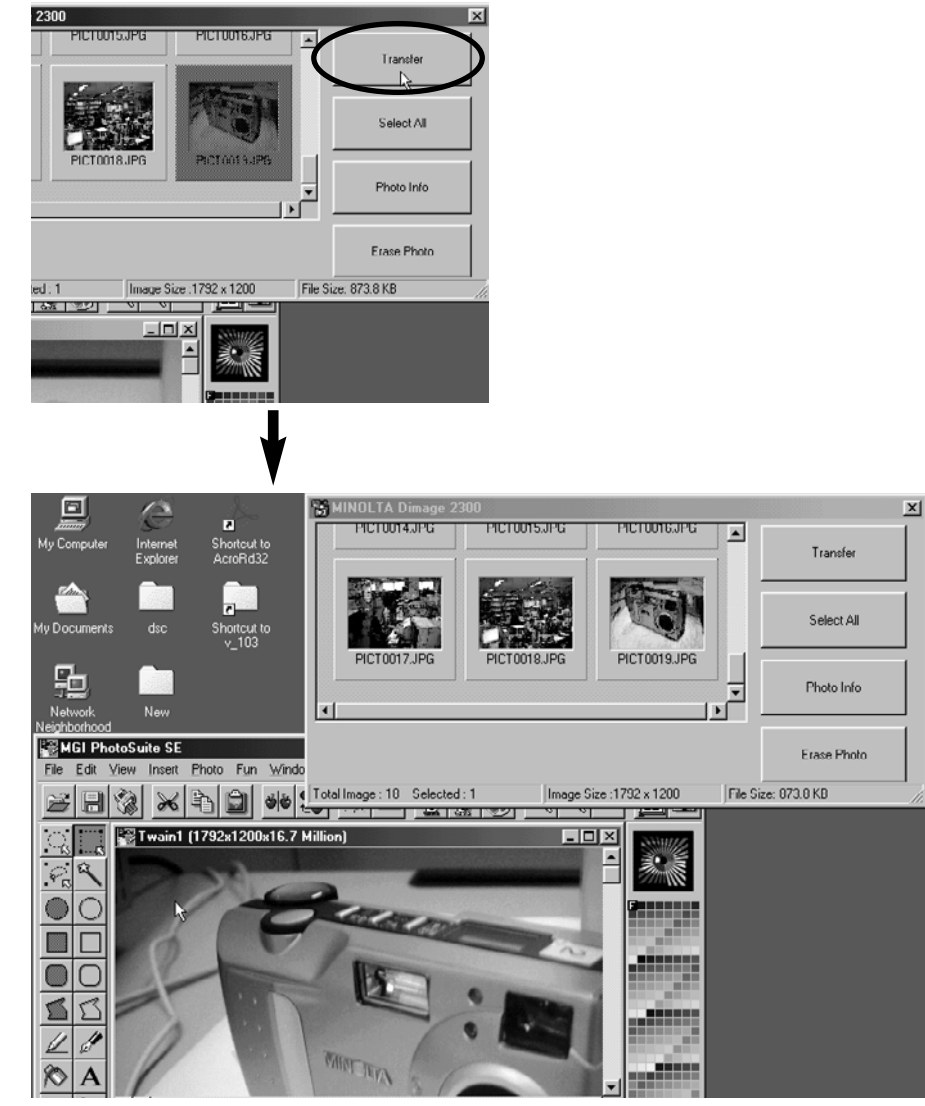

- Jatkotoimet siirtyvät MGI PhotoSuite SE:hen. Katso ohjeet MGI PotoSuite SE:n käyttöohjeesta.
- MGI PotoSuite SE:n käyttöohje on tallennettu MGI PhotoSuite SE CD-ROM:n D:\Docs -kansioon. (olettaen, että CD-ROM -lukijasi on asemassa D) Adobe Acrobatin PDF tiedostona.

### **KUVAN POISTAMINEN CF-KORTILTA**

Yksittäisiä kuvia tai kaikki kuvat voidaan poistaa compact flash (CF) -kortilta.

### **Näpäytä poistettavia kuvia.**

- Valittu kuva tulee korostetuksi.
- Jos haluat valita useampia kuvia, pidä Ctrl (Control) -näppäin alhaalla ja näpäytä poistettavaksi aiottuja kuvia.
- Jos haluat poistaa kaikki kuvat, näpäytä **'Select All'** -kohtaa näytöllä.

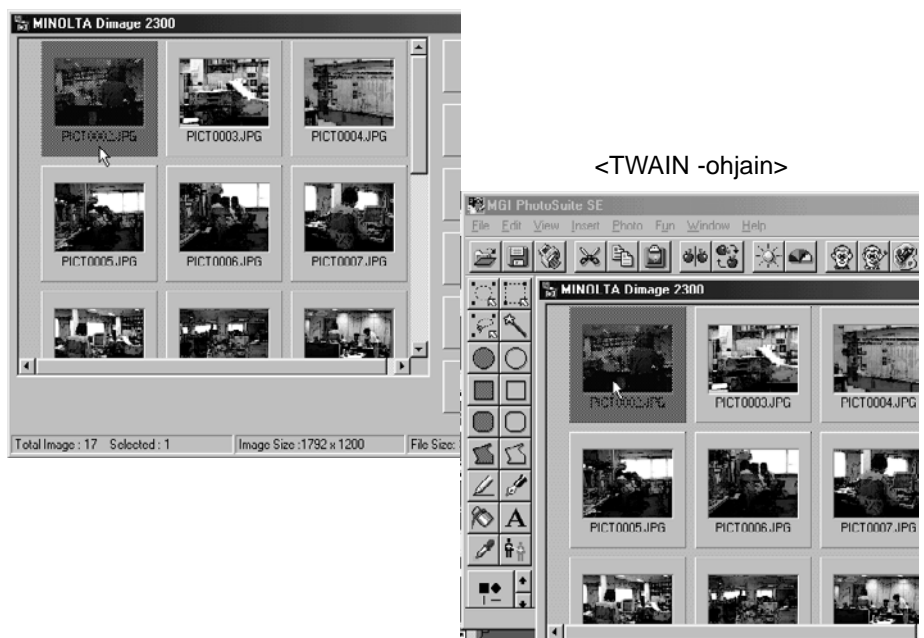

<Dimage 2300:n hyötyohjelma>

### **Näpäytä 'Erase Photo' (poista kuva).**

• Varmistusviesti ilmestyy näkyville.

<Dimage 2300:n hyötyohjelma>

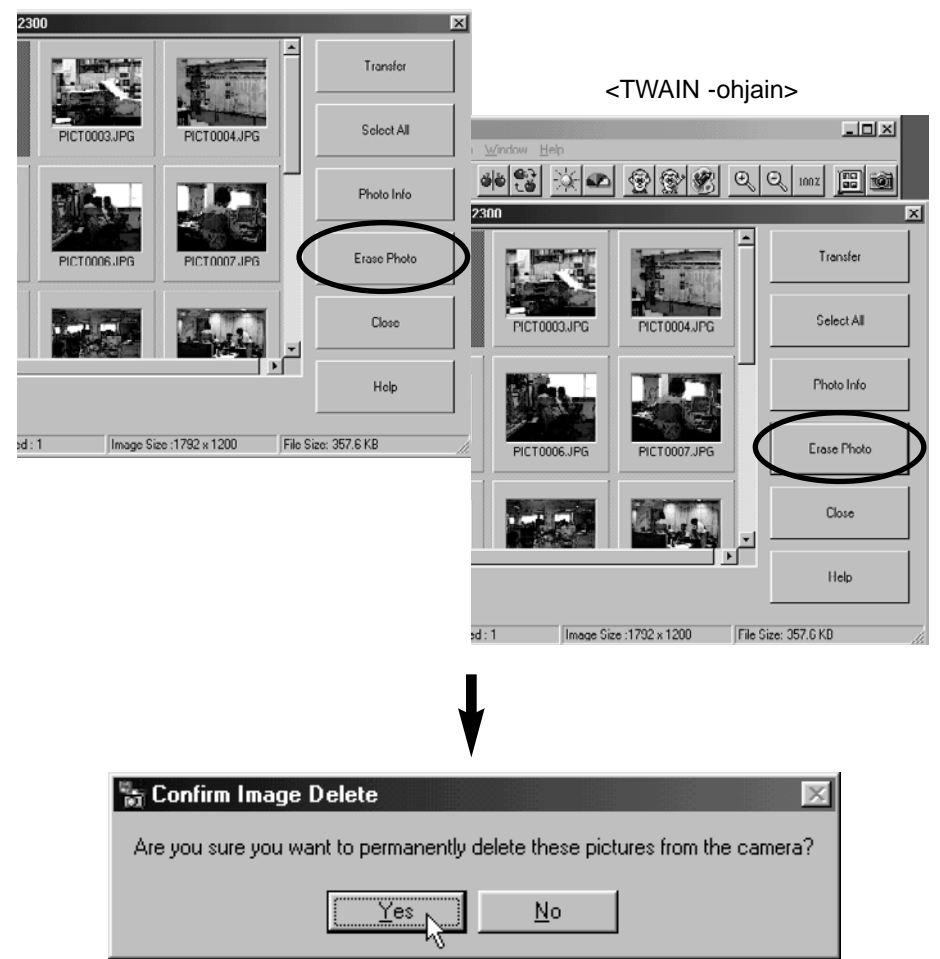

**Näpäytä 'Yes/Kyllä' poistaaksesi kuvat. Näpäytä 'No/Ei' peruaksesi toiminnon.**

### **KUVIEN OMINAISUUKSIEN TARKISTAMINEN**

Noudata seuraavia toimenpiteitä, kun haluat tarkistaa kuvien ominaisuuksia kuten esim. päivämäärän, tiedostokoon, jne.

### **Näpäytä kuvaa, jonka ominaisuudet haluat tarkistaa.**

• Valittu kuva tulee korostetuksi.

### **Näpäytä 'Photo Info' (kuvan tiedot).**

• Valitun kuvan tiedot ilmestyvät näkyville.

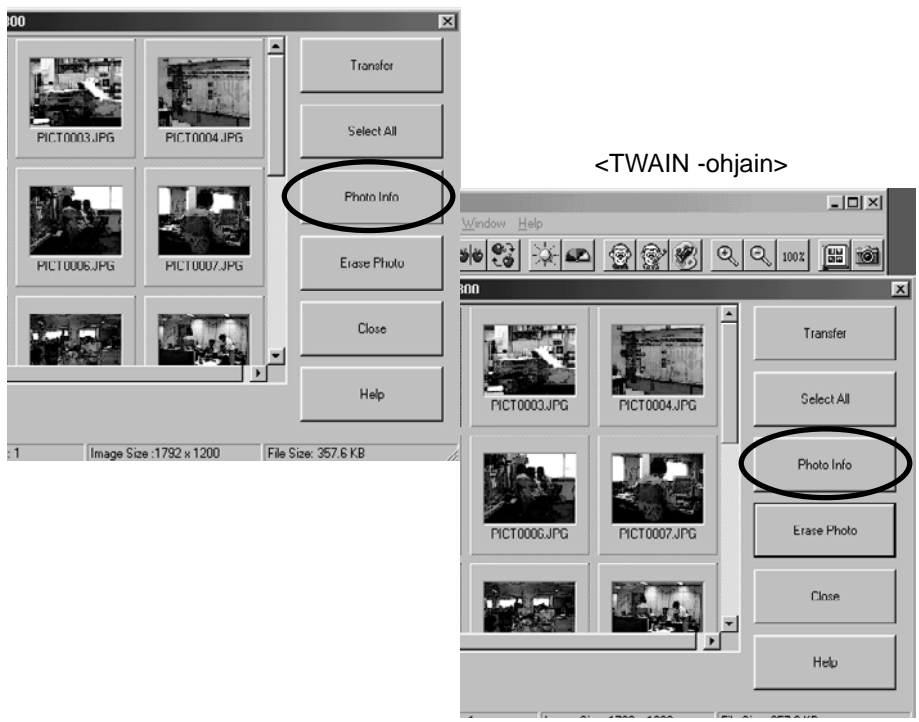

<Dimage 2300:n hyötyohjelma>

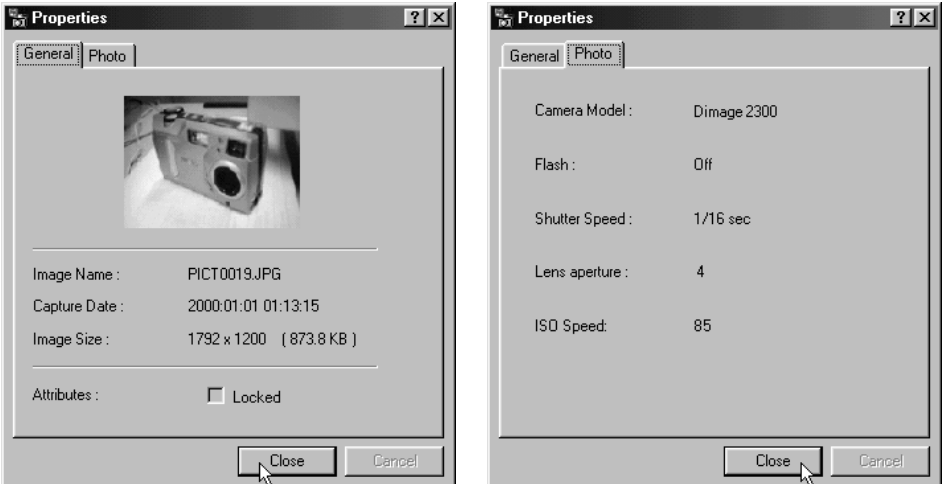

### **HYÖTYOHJELMAN KÄYTÖN LOPETTAMINEN**

### **Näpäytä 'Close' Dimage 2300:n hyötyohjelman pääikkunassa.**

• Hyötyohjelma sulkeutuu.

<Dimage 2300:n hyötyohjelma>

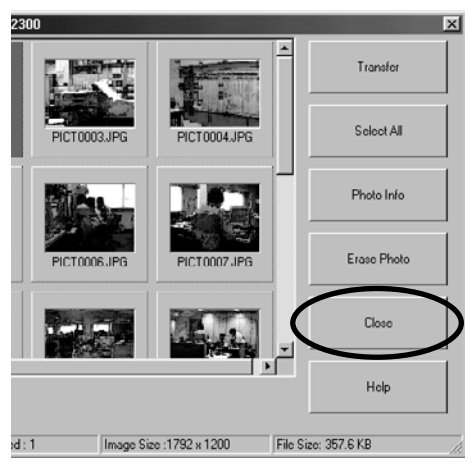

### **TWAIN -OHJAIMEN KÄYTÖN LOPETTAMINEN**

### **Näpäytä 'Close' Dimage 2300:n hyötyohjelman pääikkunassa.**

• TWAIN -ohjain sulkeutuu ja näyttöön palaa TWAIN -yhteensopiva sovellutus (tässä tapauksessa MGI PhotoSuite SE).

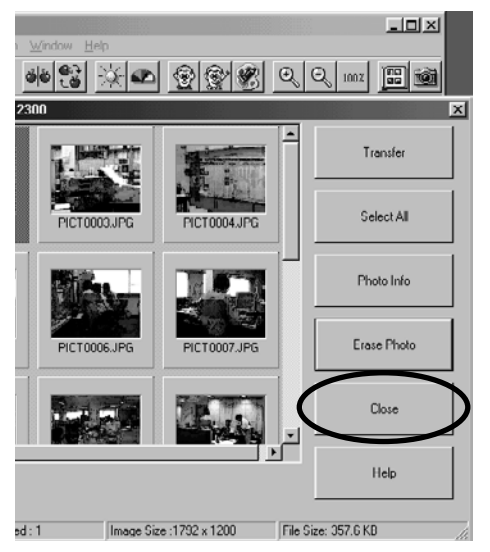

<TWAIN -ohjain>

- **A Minolta Austria Ges.m.b.H Amalienstr. 59-61, A-1131 Wien, Österreich Tel: 01 87868 176 Fax: 01 87868 153 http://www.minoltaeurope.com**
- **B Minolta Belgium Branch Prins Boudewijnlaan 1 B-2550 Kontich, België Tel: 03 451 07 00 Fax: 03 458 50 48 http://www.minolta.be en http://www.minolta.nl**
- **CAN Minolta Canada Inc., Head Office 369 Britannia Road East, Mississauga, Ontario L4Z 2H5, Canada Tel. 0905 890 66 00 Fax 0905 890 71 99 http://www.minolta.com**
- **CH Minolta (Schweiz) AG Riedstr. 6, CH-8953 Dietikon, Schweiz Tel: 157 57 11 (sFr 2.15/min) Fax: 01 741 33 12 http://www.minolta.ch**
- **D Minolta GmbH Kurt-Fischer-Str. 50, D-22923 Ahrensburg, Deutschland Tel: 0221 93 76 71 50 Fax: 0221 93 76 71 77 http://www.minolta.de**
- **DK Paul Westheimer A/S Erhvervsvej 30, DK-2610 Rødovre, Danmark Tel: 44 85 34 00 Fax: 44 85 34 01 http://www.minoltaeurope.com**
- **E Videosonic S.A. c/ Valportillo II, 8, Pol. Ind. de Alcobendas, E-28108 Alcobendas/Madrid, Spain Tel: 91 4840077 Fax: 91 4840079 http://www.minoltaeurope.com**
- **F Minolta France S. A. 365, Route de Saint-Germain, F-78420 Carrières-Sur-Seine, France Tel: 0130 86 62 37 Fax: 0130 86 62 82 http://www.minolta.fr**
- **FIN Minolta Finland Branch Niittykatu 6, PL 37 SF-02201 Espoo, Finland Tel: 435 565 0 Fax: 435 565 56 http://www.minolta.fi**
- **GB Minolta (UK) LTD. Photographic Division Precedent Drive, Rooksley, Milton Keynes, MK13 8HF, England Tel: 01 908 208 349 Fax: 01 908 208 334 http://www.minoltaeurope.com**
- **IRL Photopak Sales 241 Western Industrial Estate, Naas Road, Dublin 12, Ireland Tel: 01 45 66 400 Fax: 01 45 00 452 http://www.minoltaeurope.com**
- **I Rossi & C. S.p.A. Via Ticino 40, I – 50019 Osmannoro Sesto Fiorentino (Fi), Italy Tel.: 055 323141 Fax: 055 32314252 http://www.minoltafoto.it**
- **N Scandiafilm AS Enebakkveien 304, N-1188 Oslo 11, Norge Tel: 022 28 00 00 Fax: 022 28 17 42 http://www.minoltaeurope.com**
- **NL Minolta Camera Benelux B.V. Zonnebaan 39, Postbus 6000 3600 HA Maarssen, Nederland Tel: 030 247 08 09 Fax: 030 247 08 88 http://www.minolta.nl**
- **P Minolta Portugal Lda Av. do Brasil 33-a, P-1700 Lisboa, Portugal Tel: 01793 00 16 Fax: 01 793 10 64 http://www.minoltaeurope.com**
- **S Minolta Svenska AB P. O. Box 9058, Albygatan 114, S-17109 Solna, Sverige Tel: 08 627 76 50 Fax: 08 627 76 21 http://www.minoltaeurope.com**
- **Sin Minolta Singapore (Pte) Limited 10 Teban Gardens Crescent, Singapore 2260 Tel: 56 35 533 Fax: 56 10 217 http://www.minolta.com**

#### 9222-2769-17 P-A002